**CCWS HOW TO GUIDE SUBMITTING TIMESHEETS**

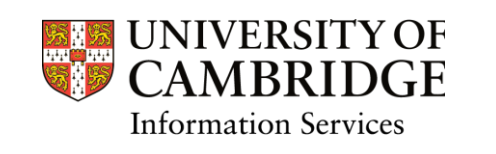

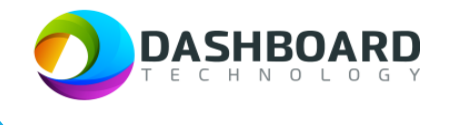

# **CAMBRIDGE CASUAL WORKER SYSTEM HOW TO GUIDE**

SUBMITTING A FIXED HOURS TIMESHEET WITH AN AMENDMENT TO THE HOURS WORKED AND AN ADDED EXPENSE CLAIM

Sign into the Cambridge Casual Worker System (CCWS) using your Worker account.

<https://cambridge.dashboardtechnology.co.uk/>

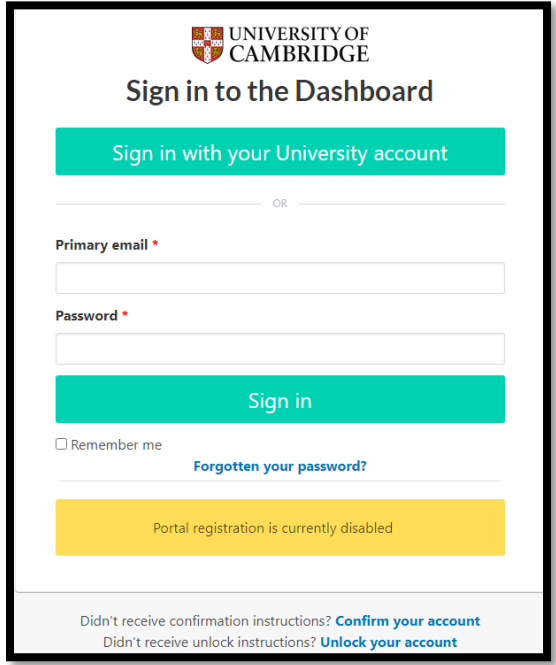

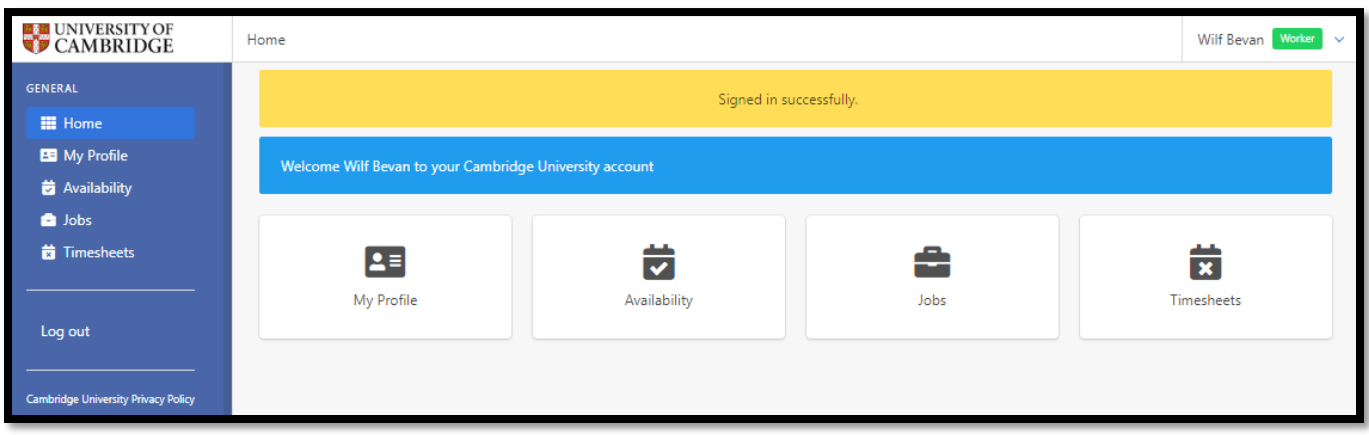

#### Select the Timesheets button

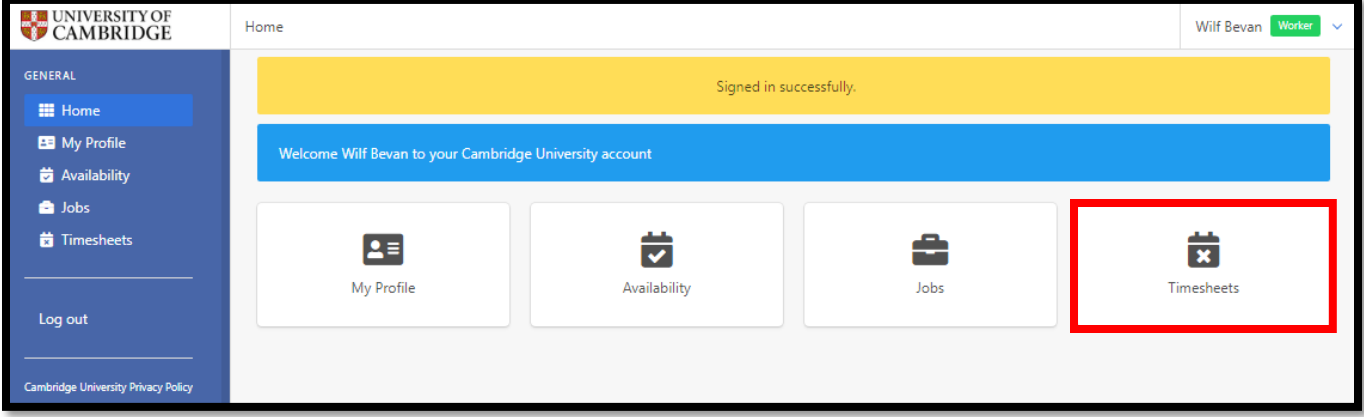

## Step 3

The Timesheets page will display a list of outstanding Timesheets to submit.

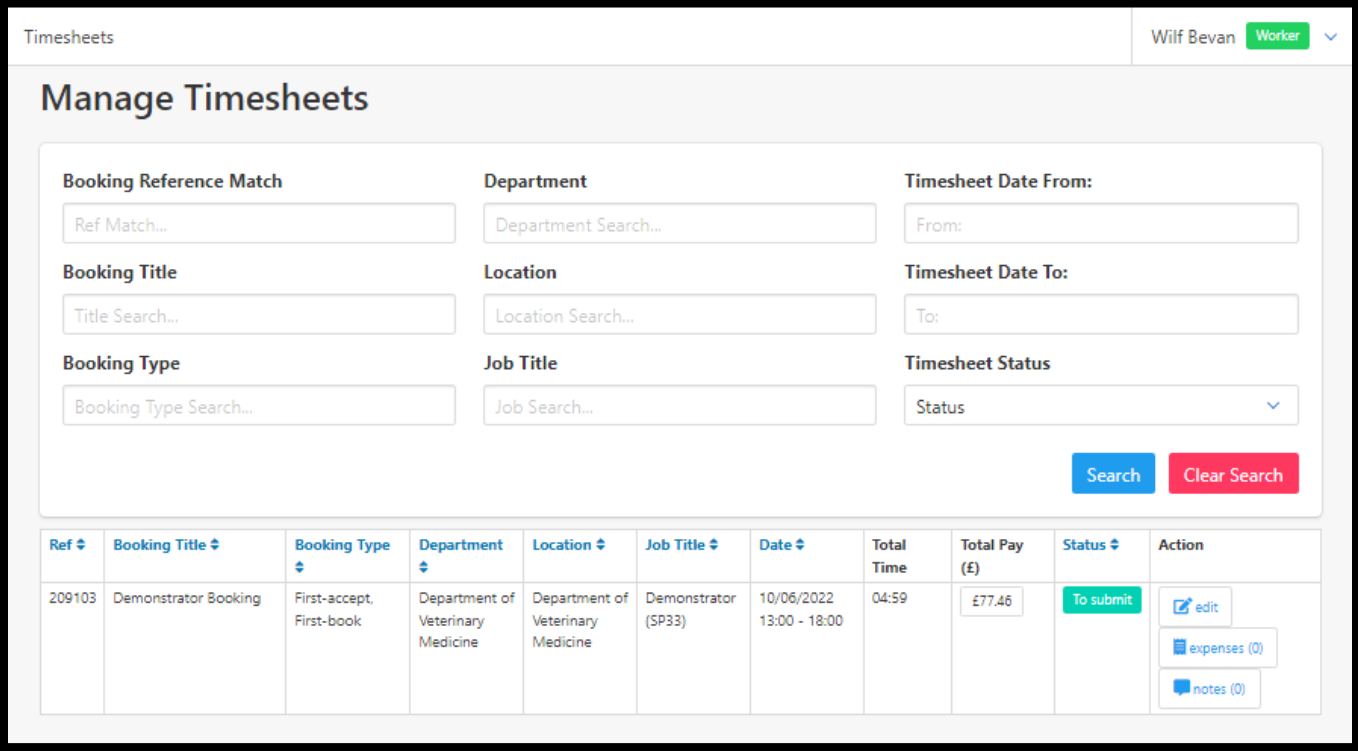

First the worker needs to edit the timesheet to add the extra hour worked. To do this press the **edit** button at the far right-hand end of the timesheet.

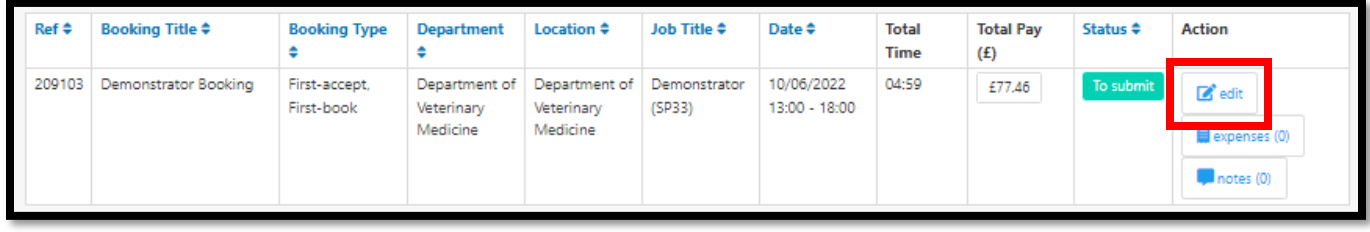

#### Step 5

The Edit Timesheet page will be displayed.

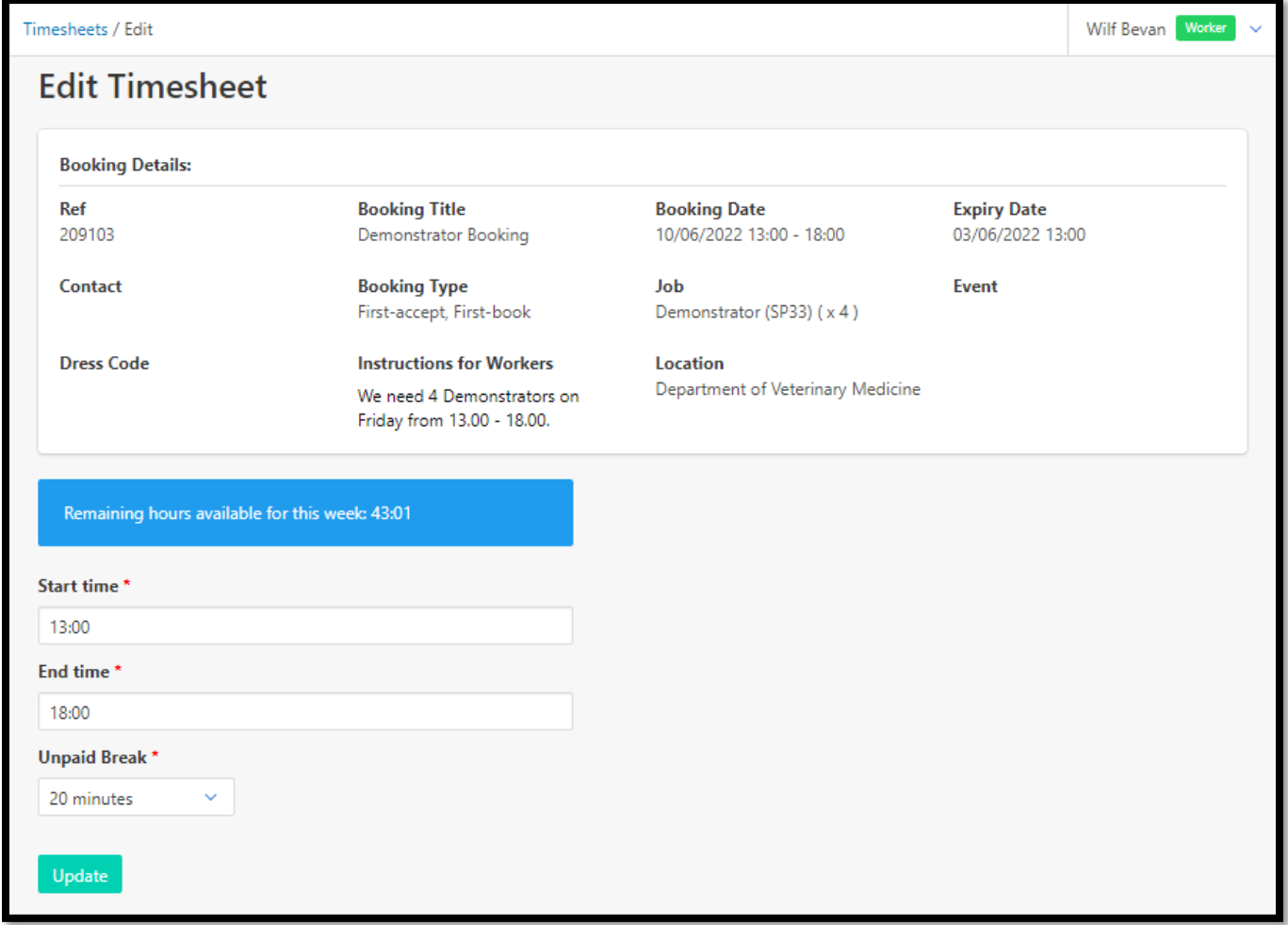

Details of the job are shown at the top of the page while the Start and End times are displayed at the bottom. A blue message also displays the workers remaining available hours for the week.

Adjust the **End time** from 18:00 to 19:00 and press the green **Update** button.

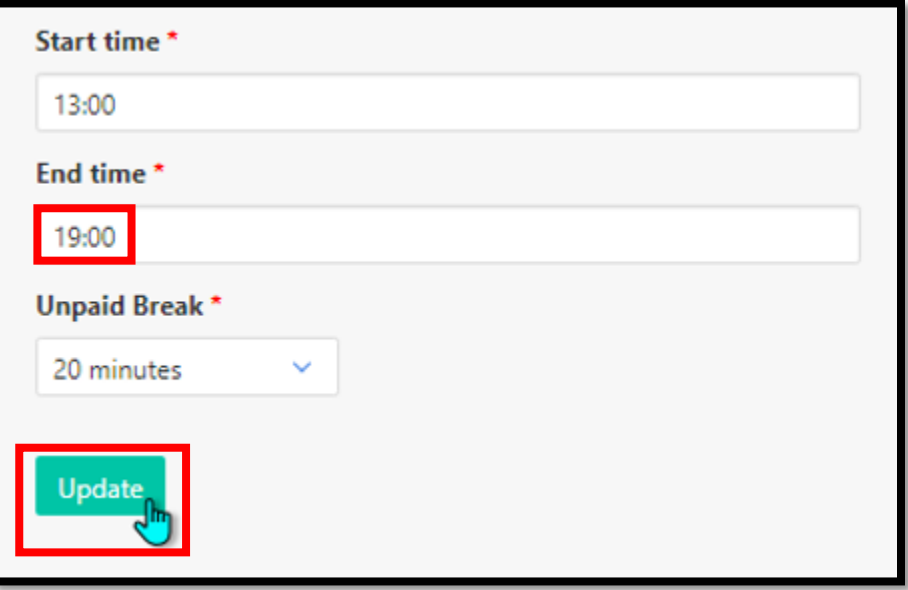

The page will refresh to display the Manage Timesheets page. A yellow note at the top states that 'The timesheet has been updated'. The new start and end time, total time and updated total pay figure is now displayed.

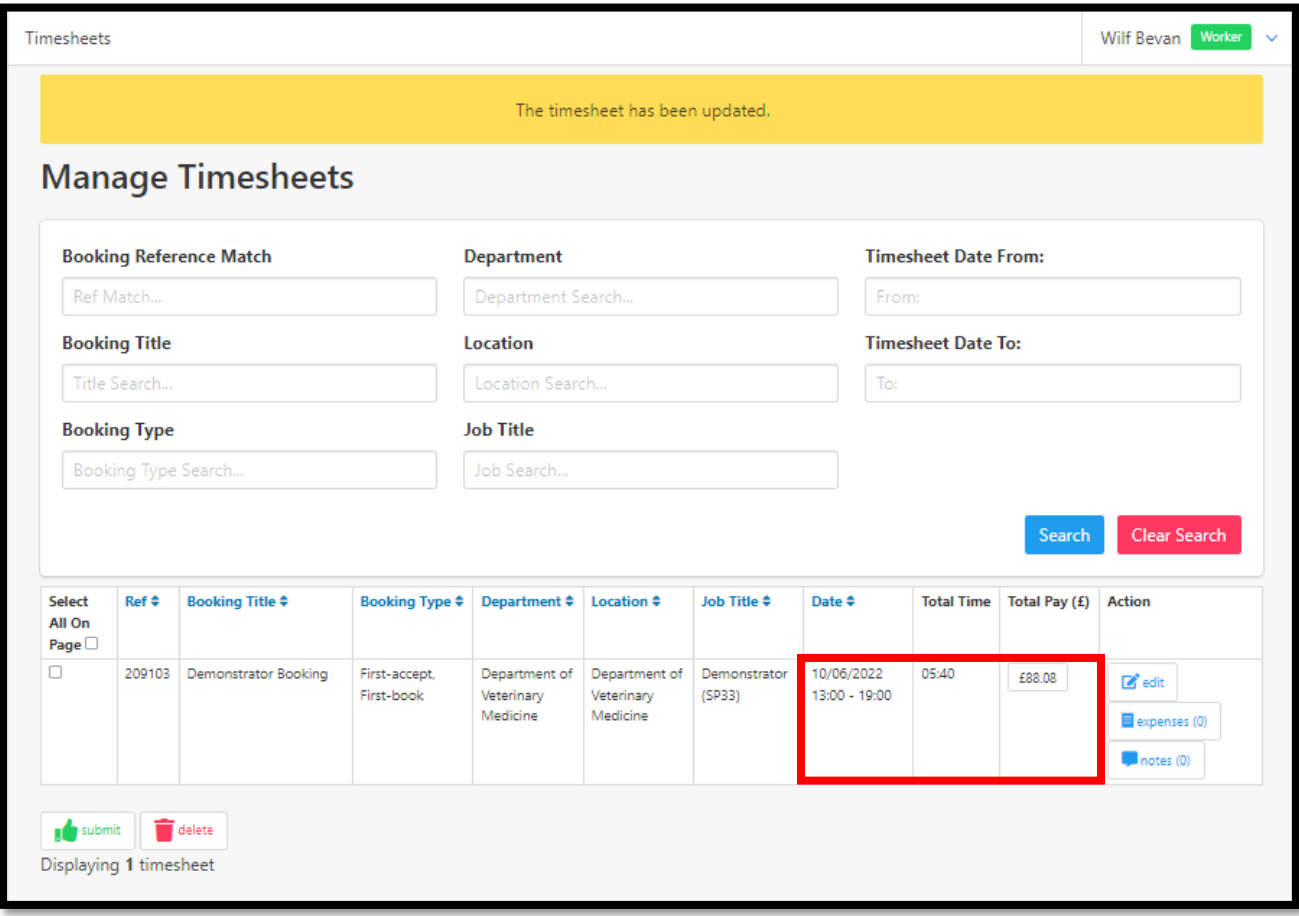

Secondly the worker needs to edit the timesheet to add the printing expenses of £3.50.

Press the expenses button at the far right-hand end of the timesheet.

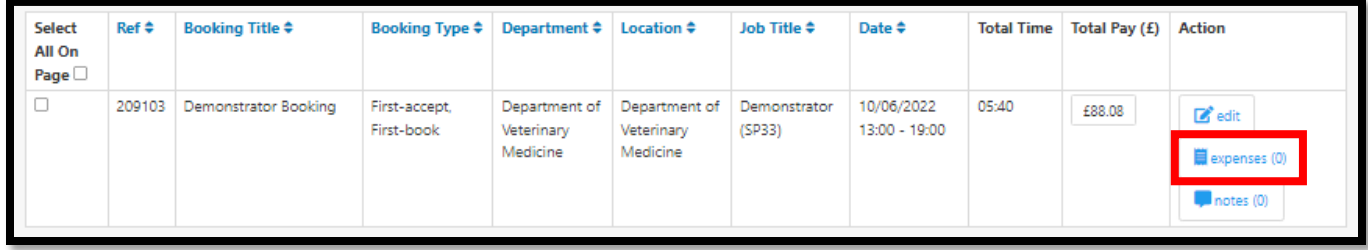

The following screen will be displayed. Select the **Click here** link.

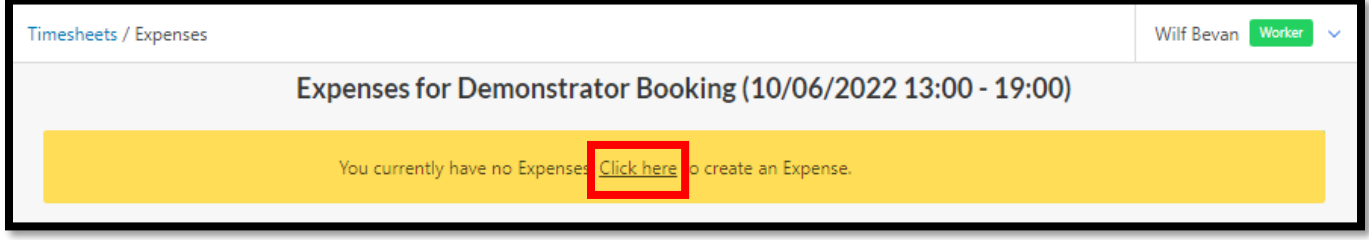

The page will refresh displaying the 'Create new Expense' page.

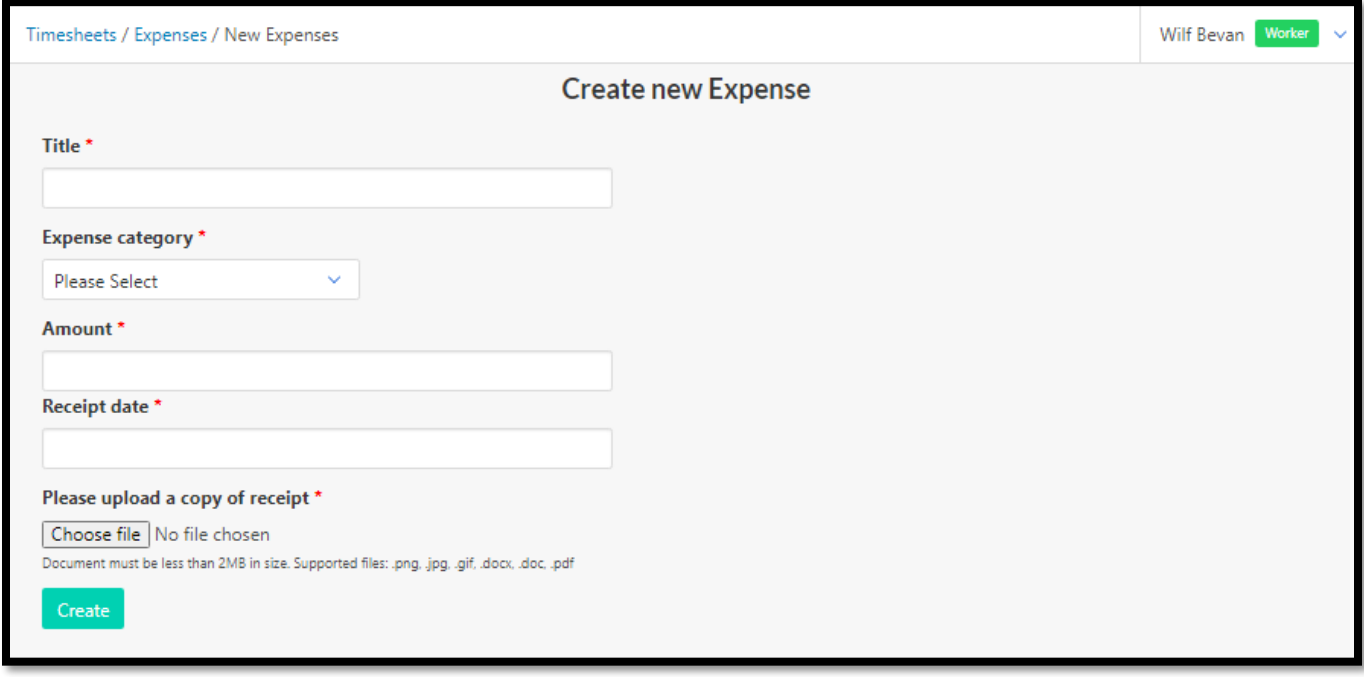

Fill in the 'Create new Expense' form with a Title, the type of expense from the Expense Category drop-down provided, the Amount, Receipt date and a copy of the receipt uploaded, as shown below:

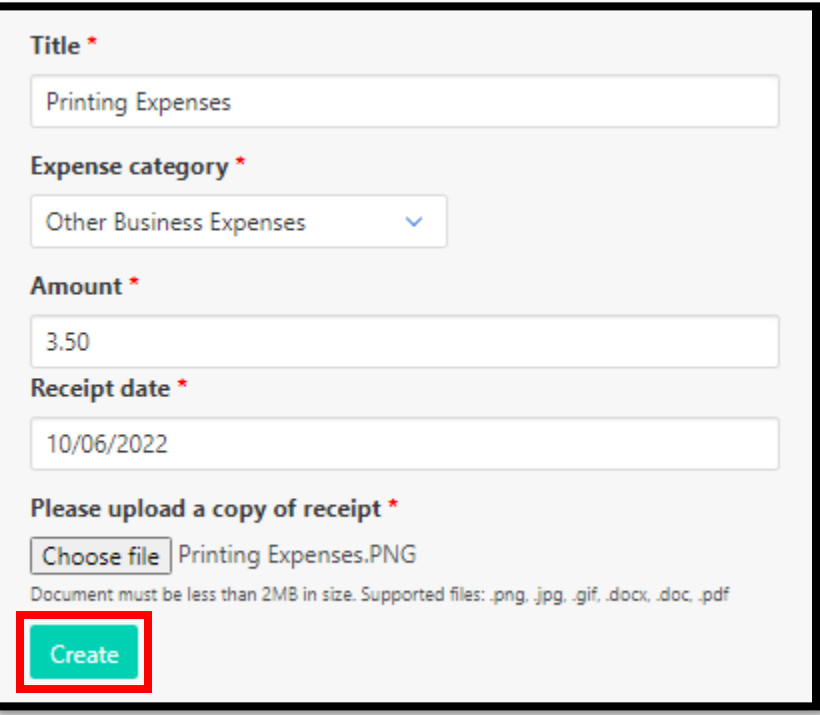

Finally press the green **Create** button.

The page will refresh displaying the created expense. There are buttons for **creating another new expense** or **editing** and **deleting** previously created expenses.

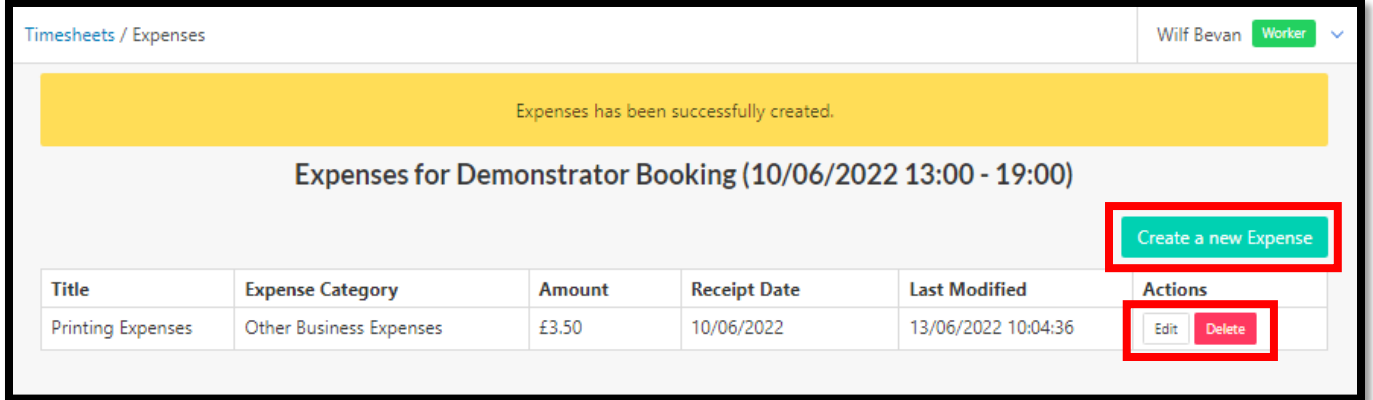

Selecting the **Timesheets** button from the left-hand menu will display the Manage Timesheets page. Note the expenses button now has a 1 on it, indicating one expense has been added to this timesheet.

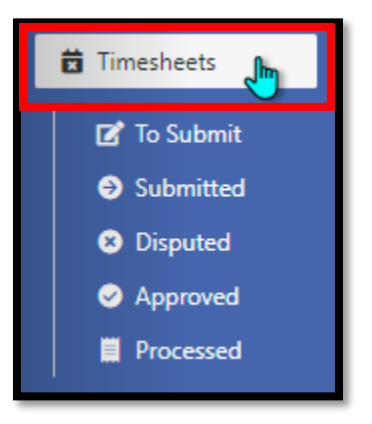

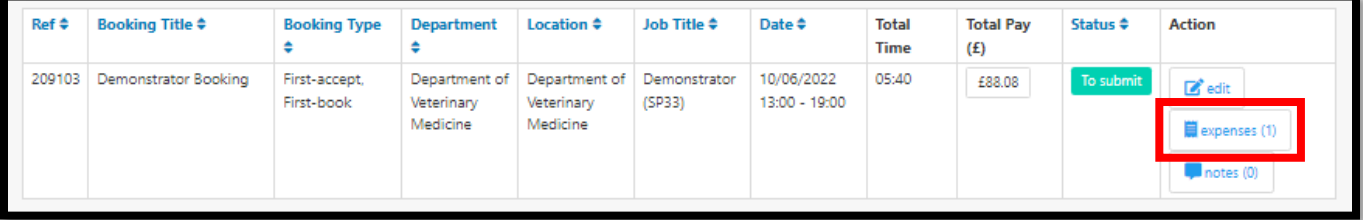

#### Step 10

Now the worker can submit this timesheet. To do this select the **To Submit** button from the left-hand menu.

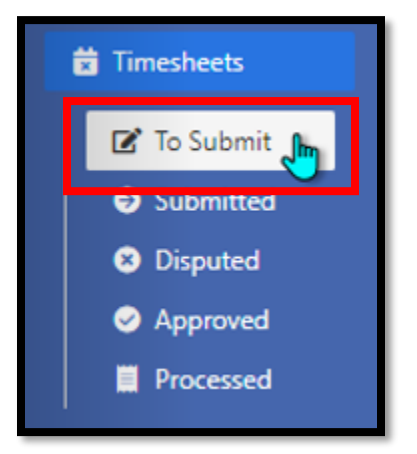

The page will refresh to display the Manage Timesheets page.

Tick the box to the left-hand end for the timesheet that needs to be submitted and press the green Submit button, as shown below:

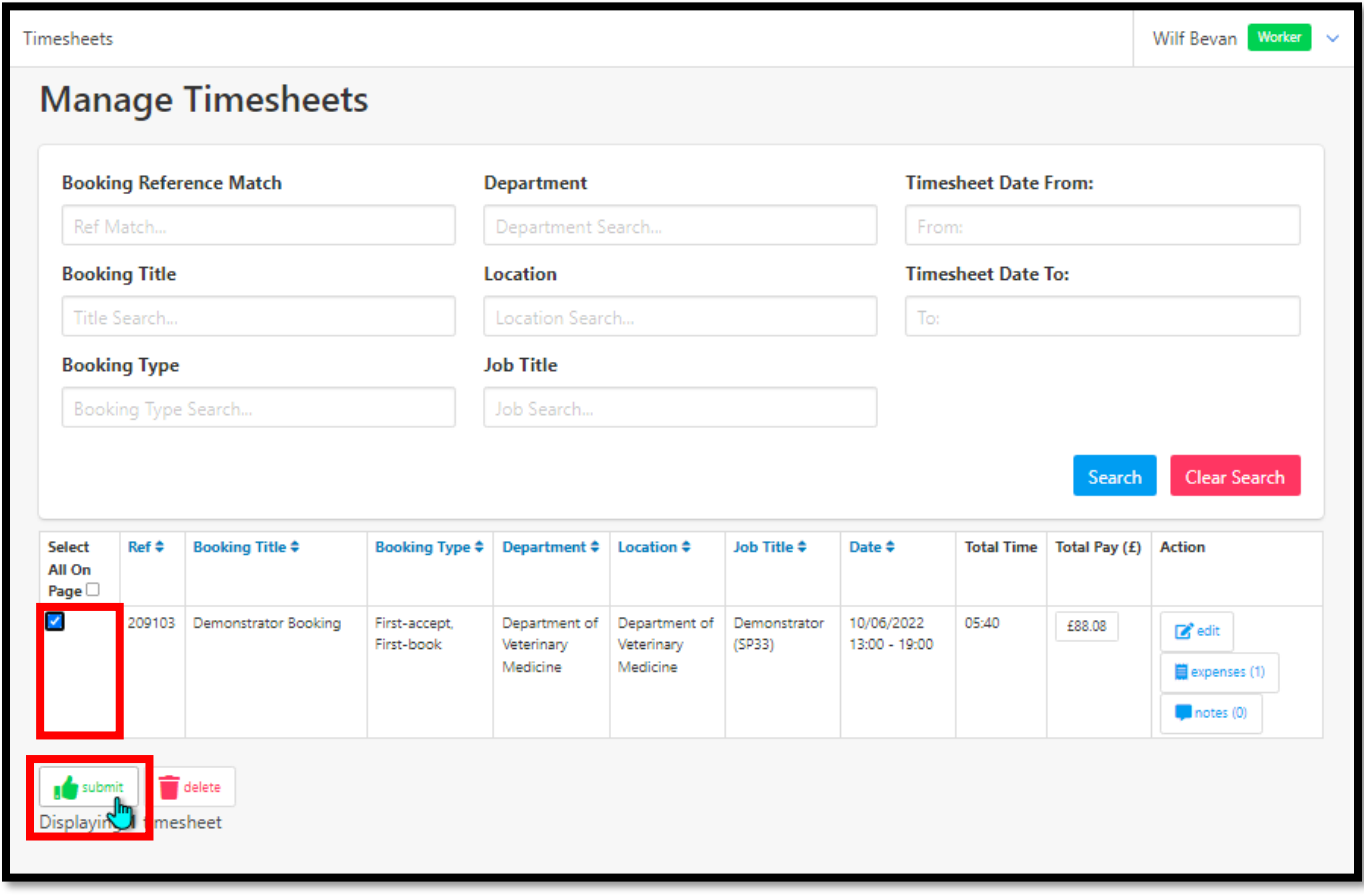

And press OK again.

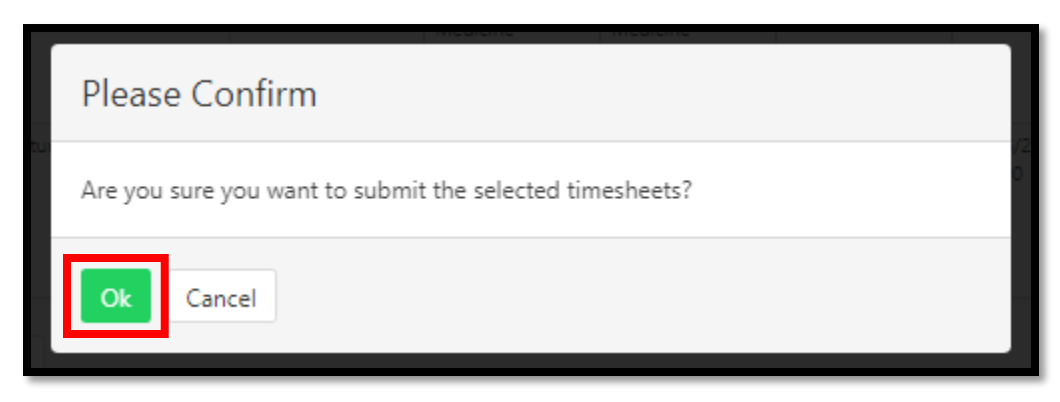

The page will refresh displaying a yellow message stating the timesheet has been submitted.

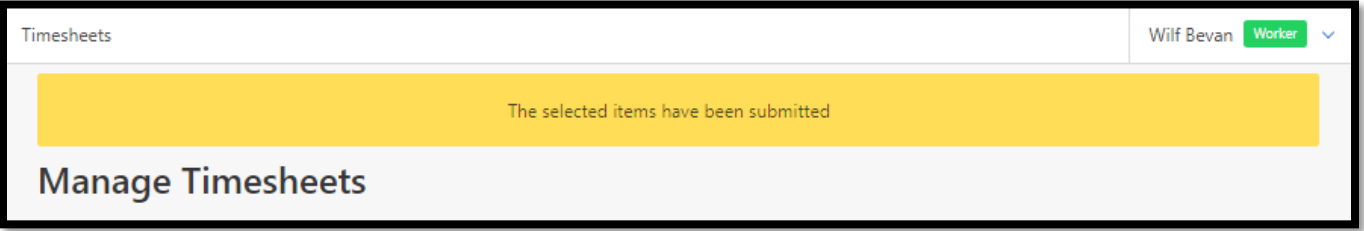

#### Step 12

To view submitted timesheets press the **Submitted** button from the left-hand menu.

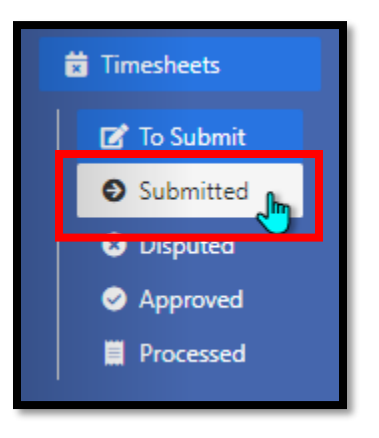

The Manage Timesheets page will be displayed showing the submitted timesheet.

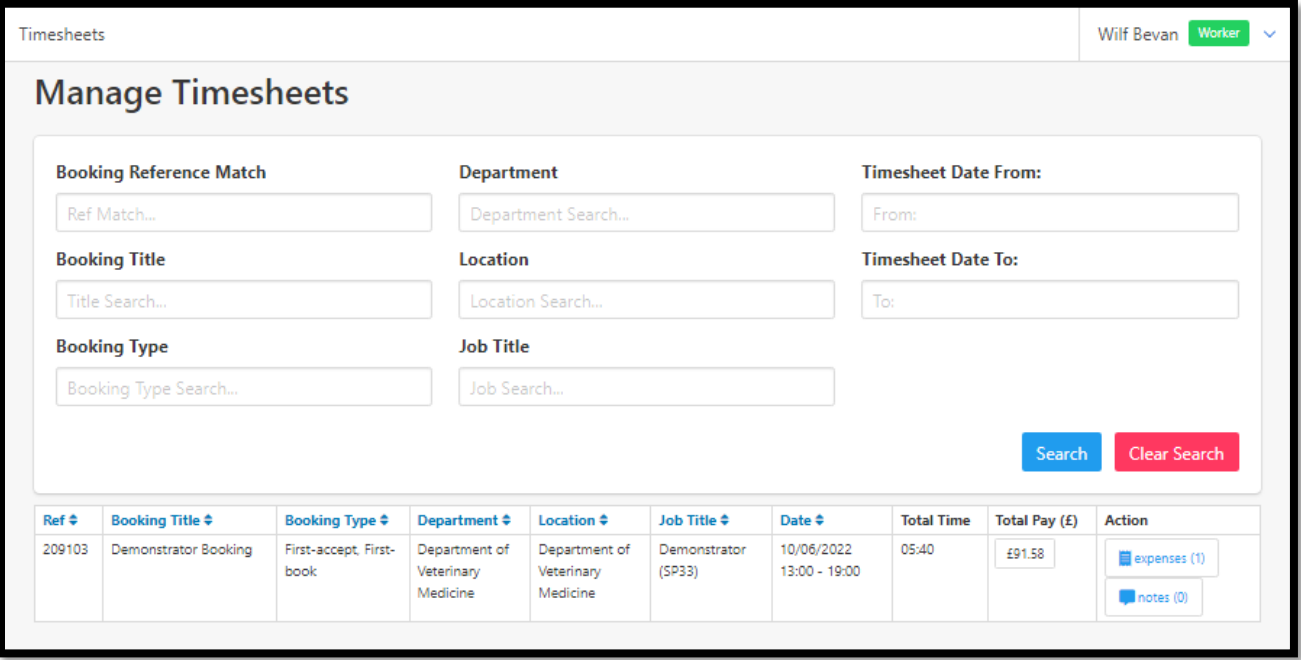

Note the Total pay figure has been updated to include the expense.

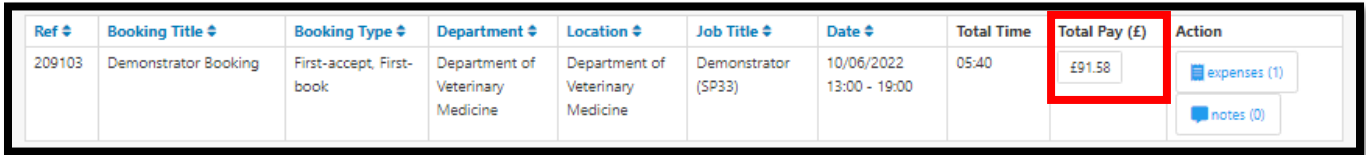

## Finish